# <u>Être rédacteur sur un site sous Spip</u>

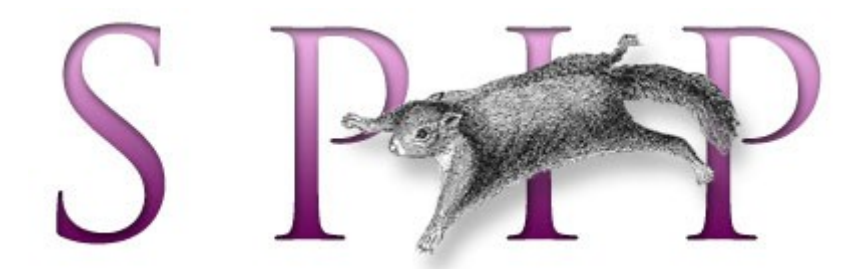

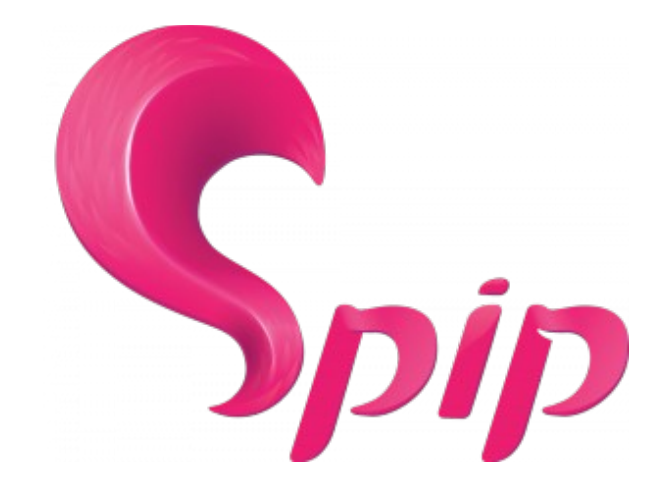

spip 3

### Table des matières

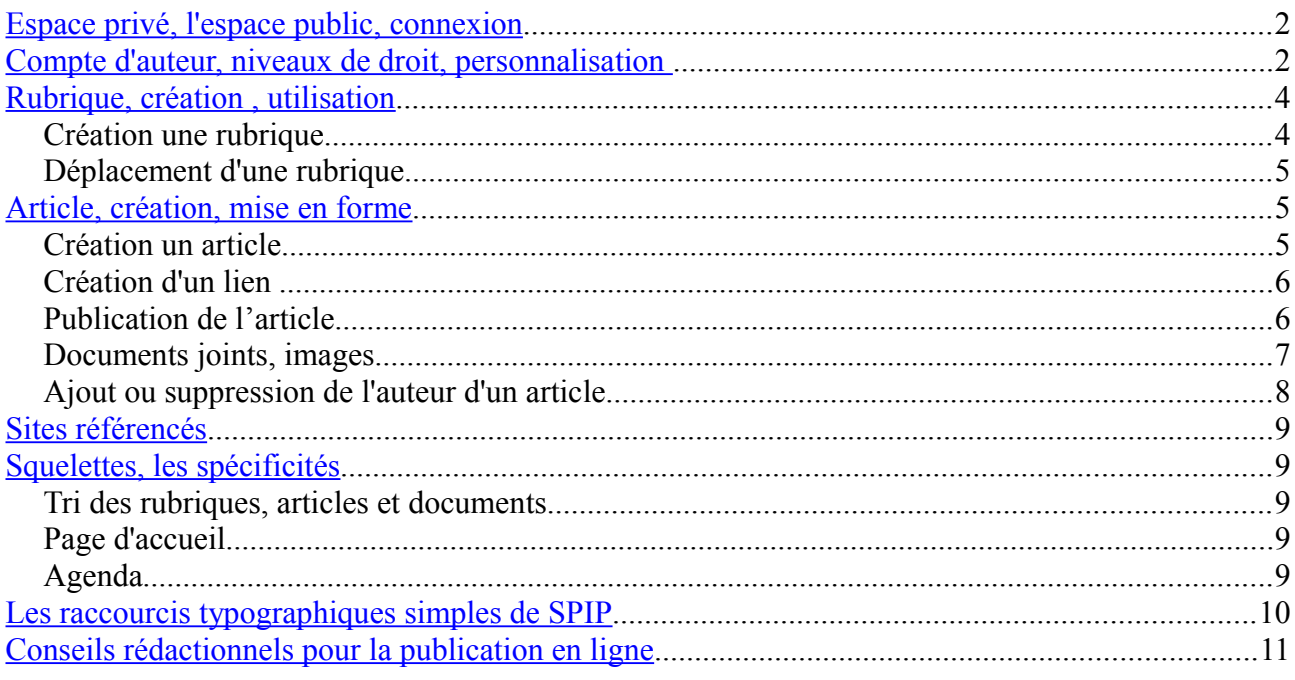

Sites Spip: http://www.spip.net/fr, http://contrib.spip.net/, http://plugins.spip.net/

Contact: olivier.boudesco@ac-limoges.fr tél: 05 55 11 43 93

### <span id="page-1-0"></span>**Espace privé, l'espace public, connexion**

Spip est un système de publication sur Internet permettant à des rédacteurs possédant un compte de publier des informations en ligne sans connaissance en html ou autre langage informatique par l'intermédiaire de formulaires et d'une mise en page pré-établie (les squelettes).

Spip sépare votre site en deux espaces : le site public accessible à tous et l'espace privé (ou espace des rédacteurs, d'administration ...) accessible par identifiant et mot de passe.

Sur un site sous spip, un lien, ou un bouton de connexion permet souvent d'accéder à l'espace privé. Mais vous pouvez toujours accéder à cet espace en utilisant l'adresse du site/ecrire

Pour de plus amples information sur Spip, consultez le site :<http://www.spip.net/fr>

Connectez-vous à l'interface d'écriture : http://adresse du site/ecrire

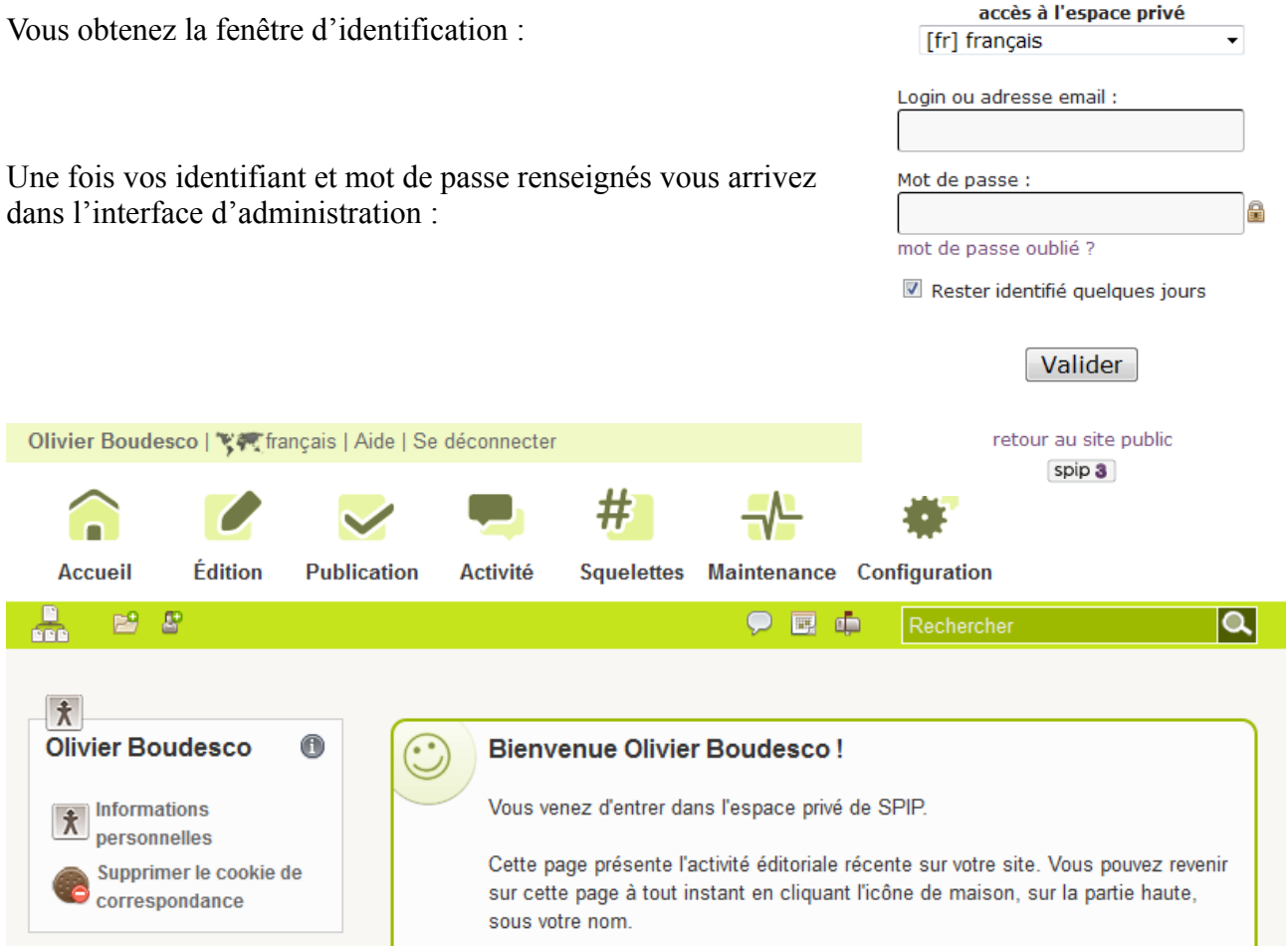

### <span id="page-1-1"></span>**Compte d'auteur, niveaux de droit, personnalisation**

Il existe différents niveaux de droits :

- le **visiteur** : n'a pas accès à l'espace d'écriture, ce type de compte peut être utile si vous avez sur votre site une partie à accès limité, à laquelle certains visiteurs peuvent accéder
- le **rédacteur** : accède à l'espace d'écriture mais ne peut que proposer du contenu, il ne peut ni publier ni modifier du contenu déjà en ligne. Ce qu'il propose doit être validé par un administrateur pour apparaître en ligne
- **l'administrateur** : peut publier ou modifier le contenu du site. Il peut être restreint à une partie du site, auquel cas il possède un peu moins de droit sur le site. Il ne peut par exemple pas modifier les comptes des autres administrateurs.

Un administrateur peut en plus avoir le statut de **webmestre**, ce qui lui permet des droits de modification des fonctionnalités du site (ajout de plugins, configuration des squelettes …)

– Enfin, un auteur peut être mis **à la poubelle**, ce qui supprime tous les accès. Son compte peut alors être réutilisé ultérieurement, il reste visible.

Une fois connecté, vous pouvez modifier les informations de votre compte en cliquant sur votre nom dans le bandeau supérieur ou sur le bouton Informations personnelles lorsque vous êtes à l'accueil de l'espace d'administration :

 $\bar{\boldsymbol{\pi}}$  Informations personnelles

Si vous souhaitez modifier un autre auteur, passez la souris sur le menu Édition, cliquez sur Auteurs puis sélectionnez l'auteur de votre choix.

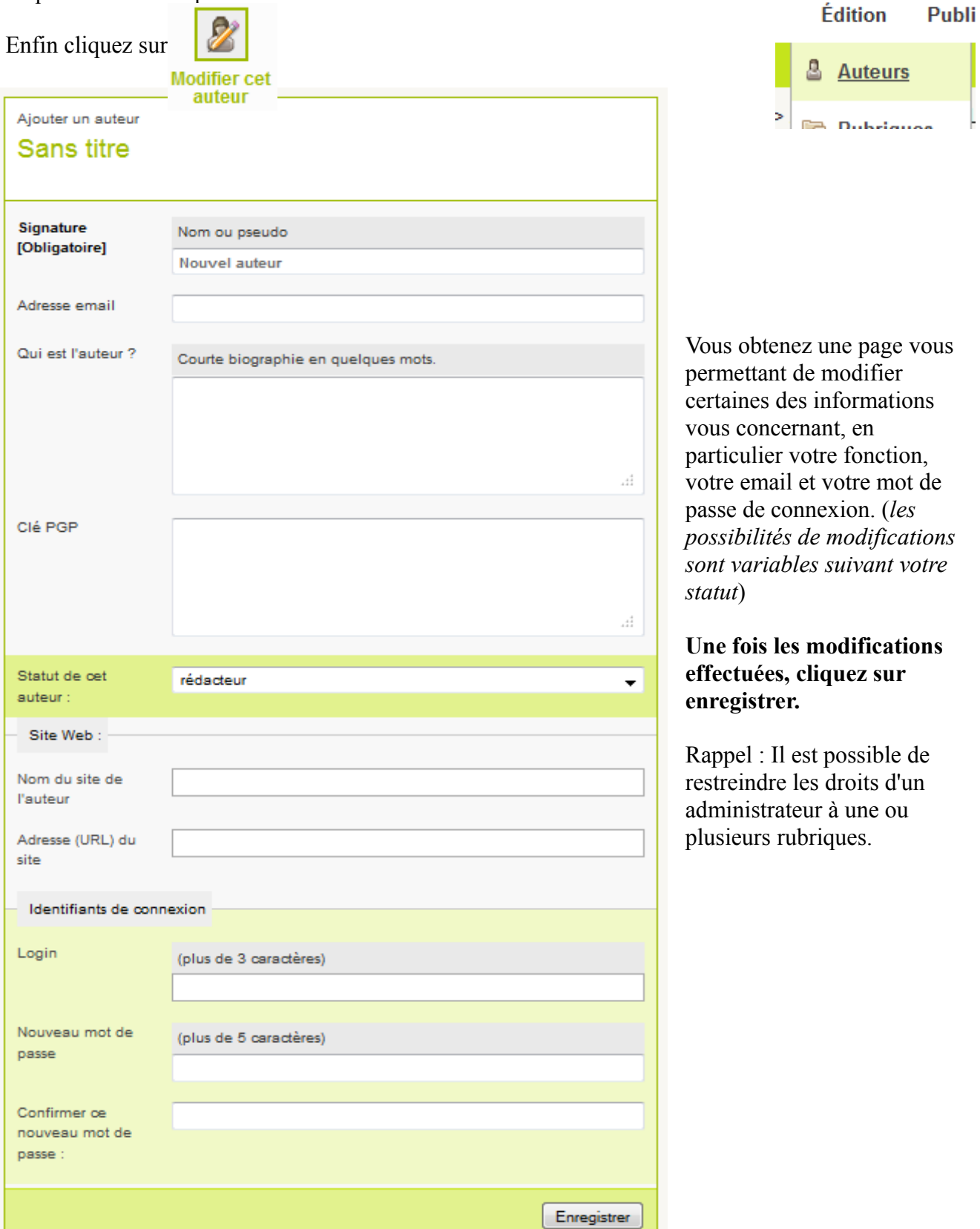

### <span id="page-3-0"></span>**Rubrique, création , utilisation**

#### *Création une rubrique*

Cliquez sur le bouton « Créer une nouvelle rubrique » :

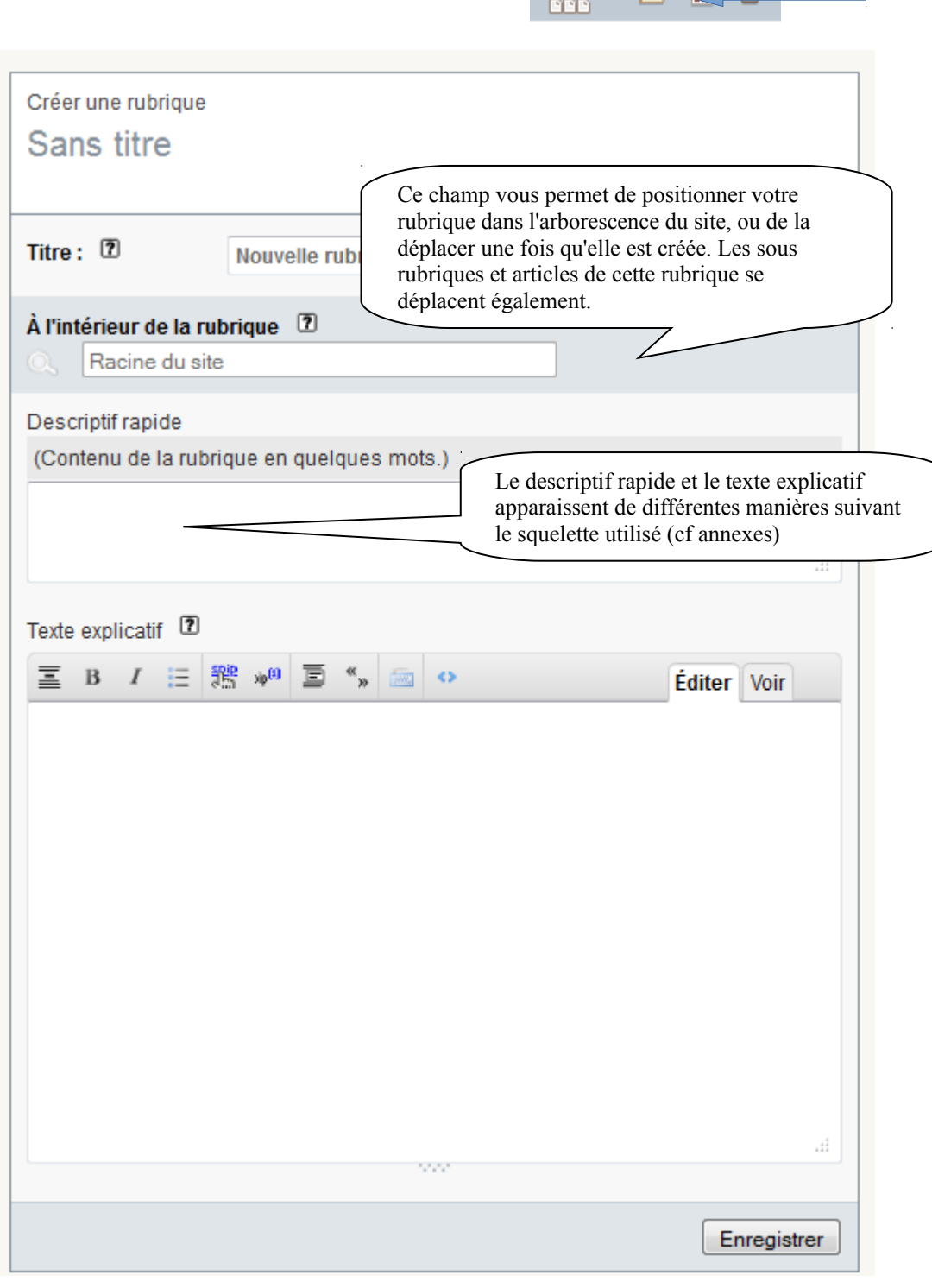

**Éditi** 

 $pq$  and  $m$ 

**Accueil** 

D.

Complétez les champs. Le champ Titre est obligatoire et contient par défaut le libellé « Nouvelle rubrique ». Puis cliquez sur enregistrer pour créer la rubrique. **Enregistrer** 

**Une fois la rubrique créée, pour qu'elle apparaisse dans la partie publique, il faut qu'elle contienne au moins un objet (article, site ou document) publié en ligne.**

Attention, les rubriques ne servent qu'à contenir des articles, elles vous permettent d'organiser votre information qui se trouve essentiellement dans les articles.

Si une rubrique ne contient qu'un article, la plupart du temps, cet article pourrait se trouver dans la rubrique parente (juste au dessus).

#### *Déplacement d'une rubrique*

Une rubrique peut être déplacée après sa création, et tout son contenu (sous-rubriques, articles …) sera déplacé avec elle. Pour le faire, vous devez cliquer sur « Modifier cette rubrique » puis sur la loupe située sous « A l'intérieur de la rubrique » Vous aurez alors un menu déroulant vous permettant de sélectionnez la rubrique vers laquelle déplacer votre rubrique.

### <span id="page-4-0"></span>**Article, création, mise en forme**

#### *Création un article*

Cliquez sur le bouton « Écrire un nouvel article »

Vous pouvez commencer par choisir la rubrique où vous souhaitez le placer en cliquant sur son titre.

Passer la souris sur le triangle noir permet de déplier une rubrique. (en règle générale, les triangles noirs permettent toujours de déplier quelque chose)

En cliquant à nouveau sur une sous rubrique, on descend un peu plus dans l'arborescence.

Une fois à l'endroit voulu, cliquez sur « Écrire un nouvel article »

Remarque: une fois dans une rubrique, vous pouvez encore utiliser le bouton du bandeau, votre article sera automatiquement placé dans la

rubrique choisie, et vous avez un deuxième bouton « Écrire un nouvel article » en bas à droite de la page :

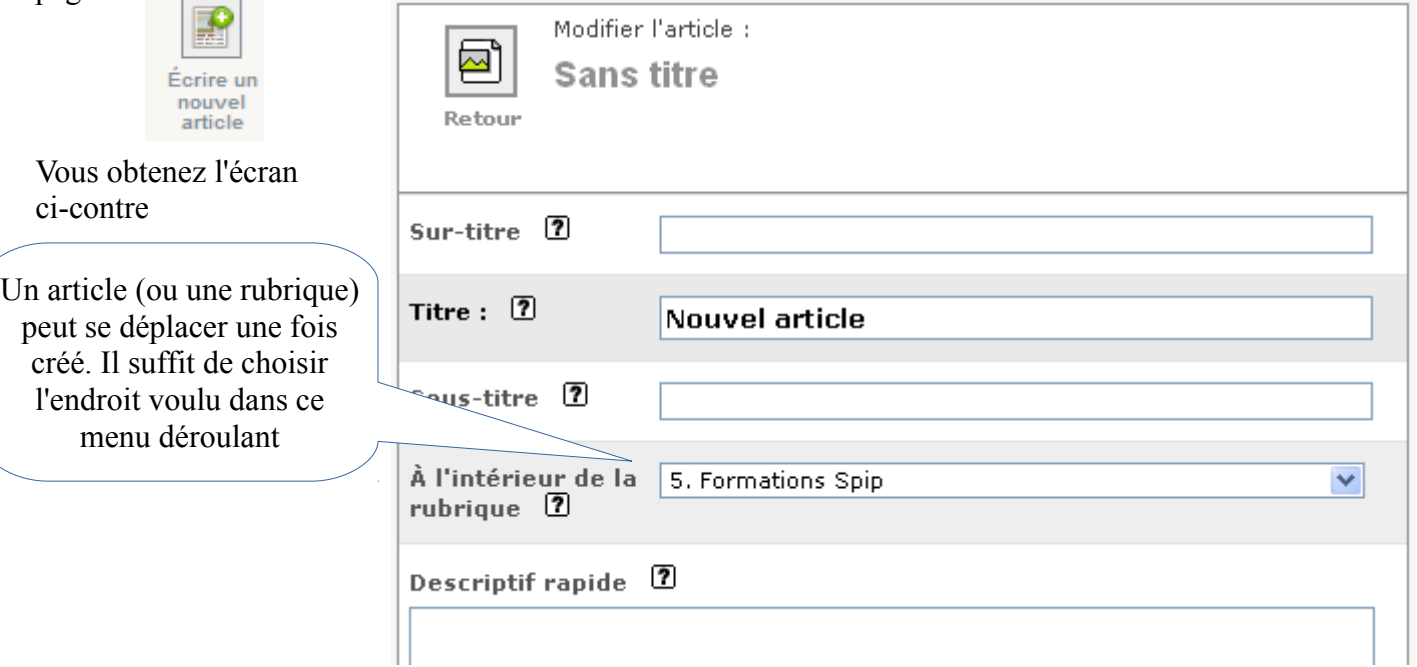

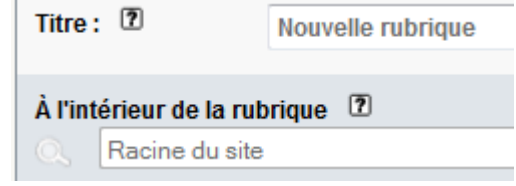

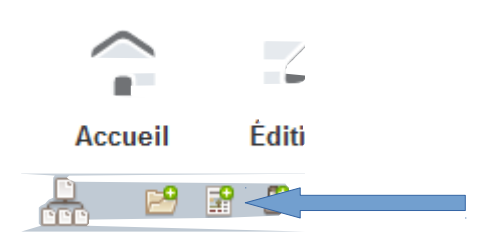

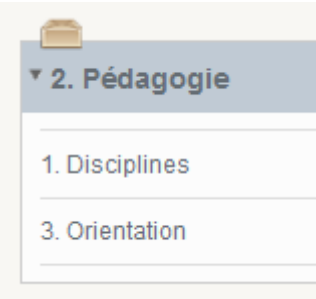

Vous pouvez compléter tous les champs à votre disposition. **Seul le titre est obligatoire**. **Les raccourcis typographiques** (cf annexes) peuvent être utilisés dans le descriptif, le chapeau et

le texte et permettent la mise en forme du texte.

Les boutons au dessus de la zone texte permettent d'utiliser quelques uns de ces raccourcis typographiques. Une aide en ligne est accessible en cliquant sur  $les points$  d'interrogation  $\cdot$  [2]

#### Texte 2  $B$   $I$ 報 k» 亖 這 É È À æ ABC Ç œ Œ

#### *Création d'un lien*

Le bouton  $\frac{1}{2}$ ermet de créer un lien. Vous sélectionnez une partie du texte, cliquez sur le bouton, copier le lien dans la fenêtre vous le proposant et obtenez ce type de typographie : [consultez le site de l'académie-[>http://www.ac-limoges.fr\]](http://www.ac-limoges.fr/) ce qui, dans la partie publique donnera : [consultez le site de l'académie](http://www.ac-limoges.fr/)

Les liens peuvent envoyer vers un site externe, vers un autre article, un document ou même une ancre dans l'article lui même (cf annexes)

Une fois votre travail terminé, n'oubliez pas de valider en cliquant sur Vous obtenez alors un aperçu de l'article.

#### *Publication de l'article*

Un article, une fois créé n'est pas publié et donc visible sur la partie publique du site. Vous pouvez le laisser « en cours de rédaction » pour pouvoir, par exemple, en discuter avec un autre auteur du site.

Vous pouvez également si vous avez le statut de rédacteur le proposer à l'évaluation de sorte qu'un administrateur le mette en ligne. **Le statut « Proposer à l'évaluation » permet une prévisualisation tenant compte des squelettes.**

Et vous pouvez, si vous êtes administrateur le publier en ligne.

Ces différents statuts sont gérés par le menu disponible sous le numéro de l'article à gauche de l'article, dans l'espace d'administration.

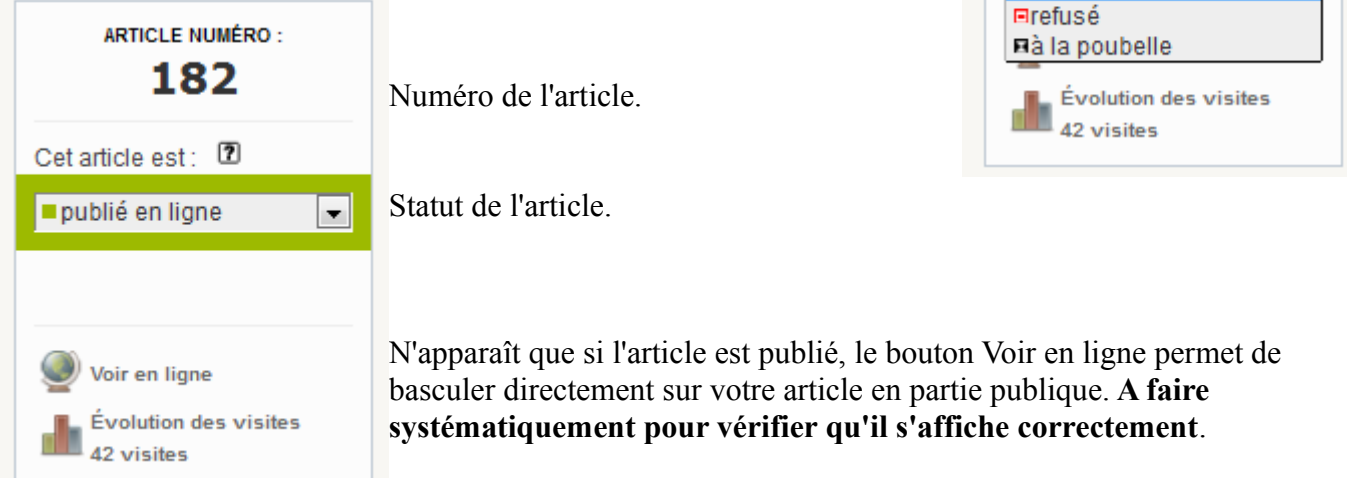

Une fois connecté, lorsque vous êtes dans la partie publique du site, des boutons apparaissent en haut de page :

le bouton le plus à gauche permet de revenir sur l'article dans l'espace d'administration

Article (34)

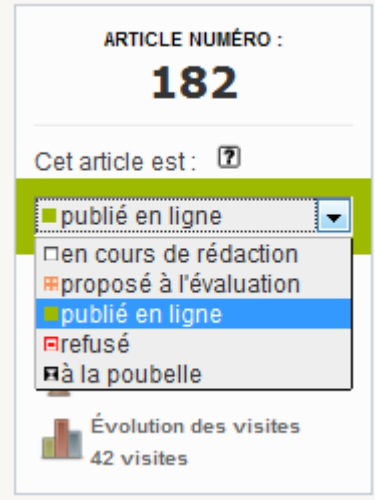

**Enregistrer** 

Recalculer cette page

Vous pouvez ensuite:

- ajouter un logo (il ne sera pas toujours affiché par les squelettes du site),

- gérer les forums et pétitions sur cet article. **Attention, ne jamais ouvrir de forum sans le modérer à priori.**

#### *Documents joints, images*

Si vous souhaitez ajouter des documents ou des images à un article, positionnez-vous sur l'article

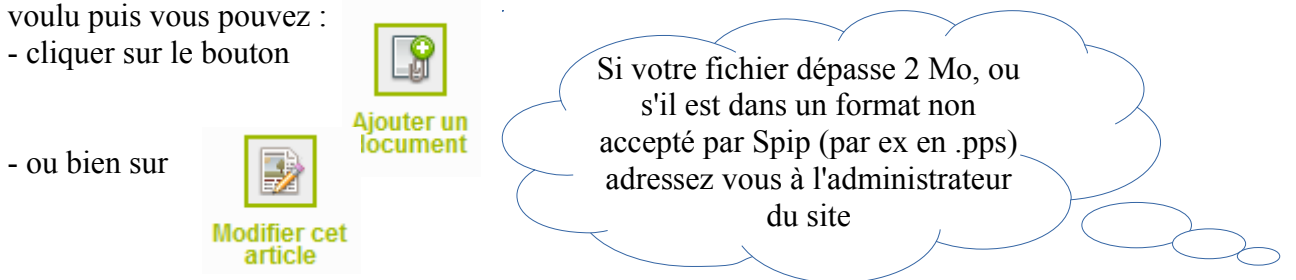

Dans ce cas vous revenez alors sur l'article en mode écriture, vous verrez apparaître dans la colonne de gauche :

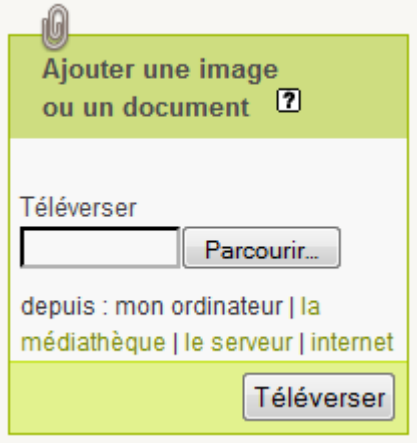

chercher votre document :

- **la médiathèque** regroupe l'ensemble des fichiers déjà

un fichier lourd placé sur le serveur par l'administrateur

présents sur le site.

ftp.

En cliquant sur le bouton parcourir, vous sélectionnez l'image ou le document voulu. Puis vous cliquez sur « Téléverser » afin de placer le fichier sur le serveur du site.

Suivant que vous avez choisi une image ou un document vous obtenez différentes choses :

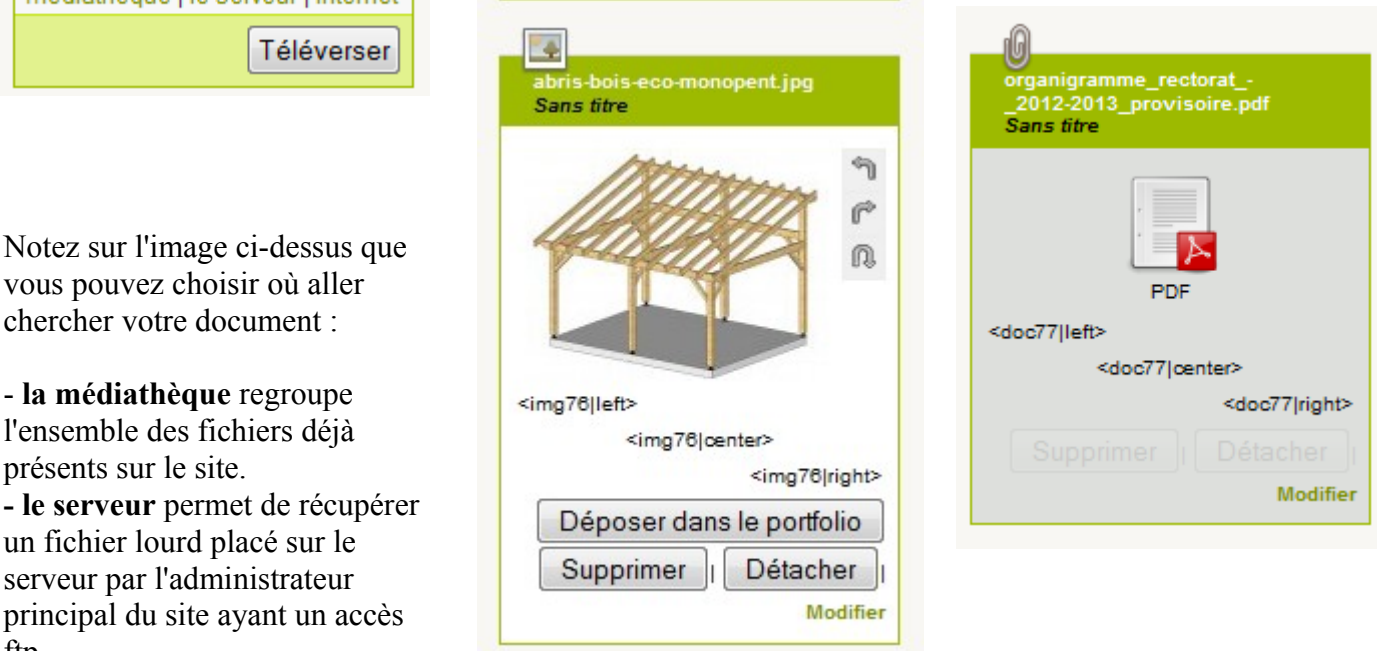

**Il est souvent utile d'ajouter un titre au document** pour qu'il soit repérable dans la partie publique. Pour cela, cliquez sur Modifier, puis compléter le champ Titre. Suivant les squelettes, dans le cas d'un document, le lien se fait sur le titre, s'il existe, sinon sur une icône correspondant au format du document. Dans le cas de l'image, ce titre n'apparaît en ligne que lorsqu'on utilise le raccourci <doc15|center> à la place de <img15|center>

Vous pouvez ajouter **plusieurs documents à la suite** avant de cliquer sur le bouton « Téléverser »

Ensuite, suivant le cas, vous pouvez obtenir des résultats différents en partie publique :

#### – **le document est une image** :

- Soit vous cliquez sur le lien « **Déposer dans le portfolio** » et votre image apparaîtra sous le texte sous la forme d'une vignette cliquable. Un clic dessus l'affichera en grande taille (affichage variable suivant les squelettes).

Vous pouvez alors également copier le raccourci **<docxxx|center>** ou **<imgxxx|center>** à l'endroit désirer pour faire afficher la vignette de l'image (avec ou sans titre) où bon vous semble. Le raccourci **<embxxx|center>** affiche l'image en grande taille avec son titre.

- Soit vous ne déposez pas l'image dans la portfolio (ou vous la retirer du portfolio), l'image n'est pas visible depuis l'espace public. Les raccourcis **<docxxx|center>** ou **<imgxxx|center>** permettent l'affichage en grande taille avec ou sans titre.

- Vous pouvez aussi « Copier l'adresse du lien » (clic droit) vers l'image pour faire un lien dans le texte et permettre aux internautes de télécharger l'image.

Dans le cas des **squelettes Sarka**, les raccourcis ne donnent pas le même résultat : **<imgxxx|center>** affiche une vignette cliquable dans le texte

**<docxxx|center>** et **<embxxx|center>** affichent l'image en taille réelle avec le titre donné à l'image.

Si vous ajoutez un de ces raccourcis l'image n'apparaît plus dans le portfolio.

#### – **le document n'est pas une image** :

- Soit vous ne faîtes rien et il apparaitra directement sous le texte ou dans la colonne de droite (suivant squelettes) avec son type, son poids et son titre si vous l'avez renseigné - Soit vous copiez/collez le raccourci <docxxx|center> dans le texte pour y faire apparaître la vignette correspondant au format du document permettant de l'ouvrir (ou de le télécharger). Il disparaitra alors de la colonne de droite.

- Vous pouvez également faire un lien vers un document sur du texte de votre article (cf Raccourcis typographiques)

Vous avez la possibilité de charger plusieurs documents (images ou autres) en une seule fois si vous prenez la peine d'en faire une archive au préalable (sous windows : clic droit puis "Envoyer vers/dossier compressé). Spip vous demandera au moment du téléchargement si vous souhaitez faire apparaître l'archive tel que ou bien sous forme de documents distincts.

Vous pouvez également de la même manière télécharger des documents ou des images au niveau d'une rubrique, ou de n'importe quel élément du site (suivant configuration).

**Attention**, **le téléchargement depuis l'interface d'administration est limité à 2Mo**, pour des fichiers plus lourds (des vidéos, par exemple) adressez-vous au contact technique de votre établissement qui dispose d'un accès ftp.

Pensez à redimensionner vos images avant de les mettre en ligne, une taille de 600px de large est souvent largement suffisante.

#### *Ajout ou suppression de l'auteur d'un article*

La personne qui créée un article est par défaut déclarée comme auteur de cet article, mais il est possible de modifier l'auteur d'un article voir d'en affecter plusieurs à un même article.(seuls les administrateurs le peuvent).

Pour cela vous cliquez sur [Ajouter un auteur] (ou Retirer l'auteur), sous les dates de publication et vous choisissez un nouvel auteur dans la liste proposée.

### <span id="page-8-1"></span>**Sites référencés**

Vous pouvez référencé un site au niveau des différentes rubrique du site. Les sites référencés peuvent apparaître de différentes manière sur le site public suivant le choix des squelettes.

Le principe de référencement d'un site est similaire au principe de création d'un article :

Une fois au niveau de la rubrique voulue, vous cliquez ici

Ou bien en bas de page sur ce bouton :

Vous obtenez alors une fenêtre vous permettant de renseigner le nom et l'adresse du site, et éventuellement de suivre son fil rss. (suivant les squelettes)

un site

Vous pouvez ensuite choisir de publier ce site ou pas.

Le lien s'effectue sur le titre.

Un logo et le champ descriptif peuvent être utilisés pour les sites référencés.

### <span id="page-8-0"></span>**Squelettes, les spécificités**

#### *Tri des rubriques, articles et documents*

Tous les éléments du site (articles, rubriques, documents joints) peuvent être classés par numéro en utilisant la typographie suivante : 1. Titre de l'élément

Le numéro n'apparaît pas dans la partie publique et permet d'effectuer le tri.

Attention, dans certains cas, le tri par date inverse à été choisi au niveau des squelettes, l'ajout d'un numéro sur un élément peut ne rien changer ou bien désorganiser ce tri.

### *Page d'accueil*

Suivant les squelettes utilisé par votre site, il existe souvent un moyen de remonter en page d'accueil tout ou partie d'un ou plusieurs article. Il peut s'agir par exemple d'un mot clé à ajouter à l'article.

### *Agenda*

Suivant les squelettes utilisé par votre site :

- un agenda en page d'accueil peut être géré au niveau d'une rubrique spécifique.

Les articles publiés dans cet rubrique vont apparaître dans le calendrier de la page d'accueil à la date renseignée dans « **Date de rédaction antérieure** ». Cette date s'affichera également au dessus du titre de l'article.

Les titres des 5 évènements à venir du mois en cours apparaissent sous le calendrier.

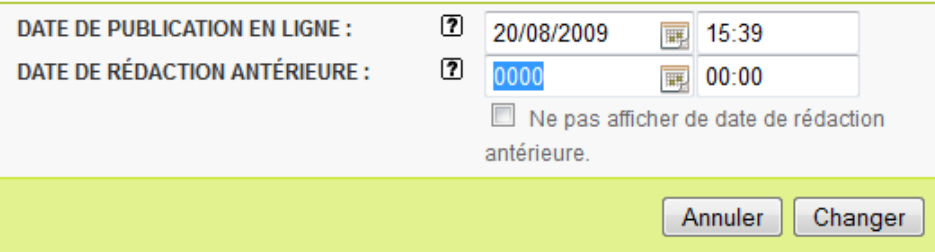

- un événement peut être associé à un article et remonter en page d'accueil avec une date différente de la date de publication de l'article.

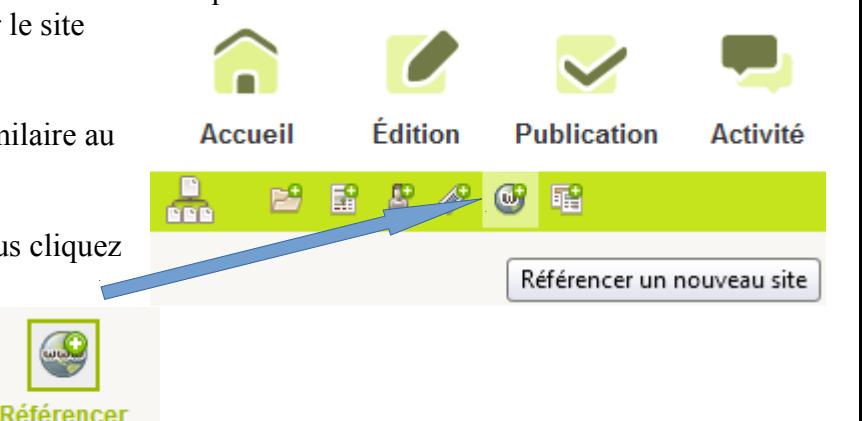

## <span id="page-9-0"></span>**Les raccourcis typographiques simples de SPIP**

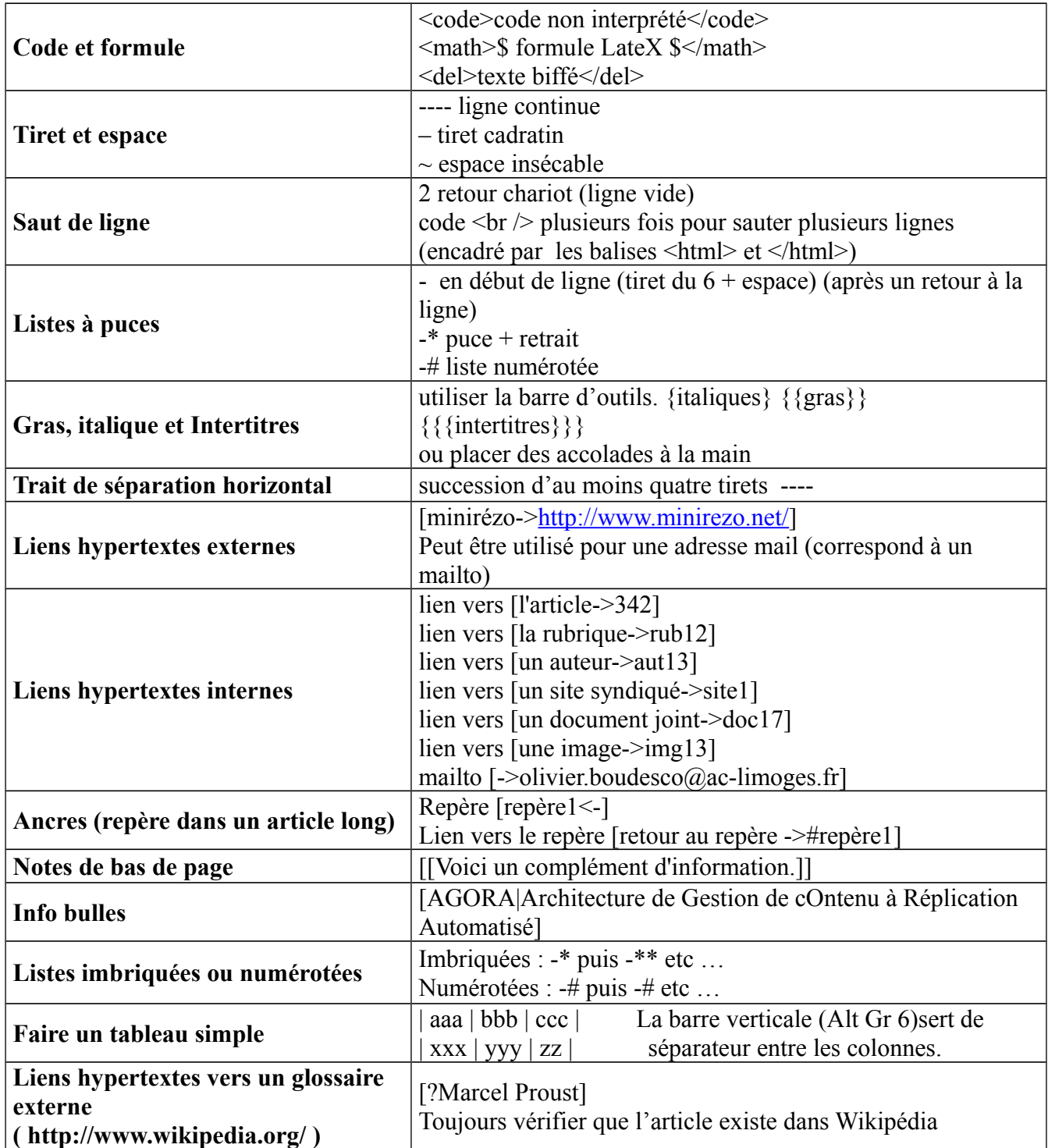

vous trouverez plus de détails sur les raccourcis typographiques dans l'aide en ligne accessible en cliquant sur les points d'interrogation dans la partie administration : <sup>1</sup>

### <span id="page-10-0"></span>**Conseils rédactionnels pour la publication en ligne**

*La lecture d'écran est 25% plus lente que la* lecture papier

Elle opère par **analyse** de l'image globale à partir de **repères visuels** sur lesquels se base le regard de l'internaute.

Le respect de la **charte graphique** établit un **modèle typographique et un style de présentation communs**. Il est indispensable pour **augmenter l'efficacité de la lecture** et la compréhension du sens.

Du point de vue de la **forme** :

- Rédigez un **chapô** (bref résumé de l'article)
- Faites des **paragraphes** courts
- N'utilisez le **gras** que pour les termes importants
- Structurez simplement vos paragraphes à l'aide des **tirets**, de **listes numérotées** et d'**énumérations imbriquées**.

Du point de vue du **contenu** :

- Privilégiez l**'efficacité**
- Choisissez un **titre court –**Prévoyez des **intertitres**
- Utilisez le **style direct**, la **voix active**
- **Evitez les ambiguïtés** (remplacez les participes présents ou passés par les verbes conjugués correspondants)
- Définissez ou **expliquez les termes techniques** en note ou commentaire
- **Evitez les sigles Utilisez des acronymes**
- Si vous mentionnez des faits, respectez **l'ordre chronologique**.

*Travailler le contenu des textes avant* publication *et revoir la présentation après*

- Associez à chaque article **un auteur**, **interlocuteur** potentiel capable de répondre aux questions des internautes, ou de les orienter vers le bon service ou la bonne personne

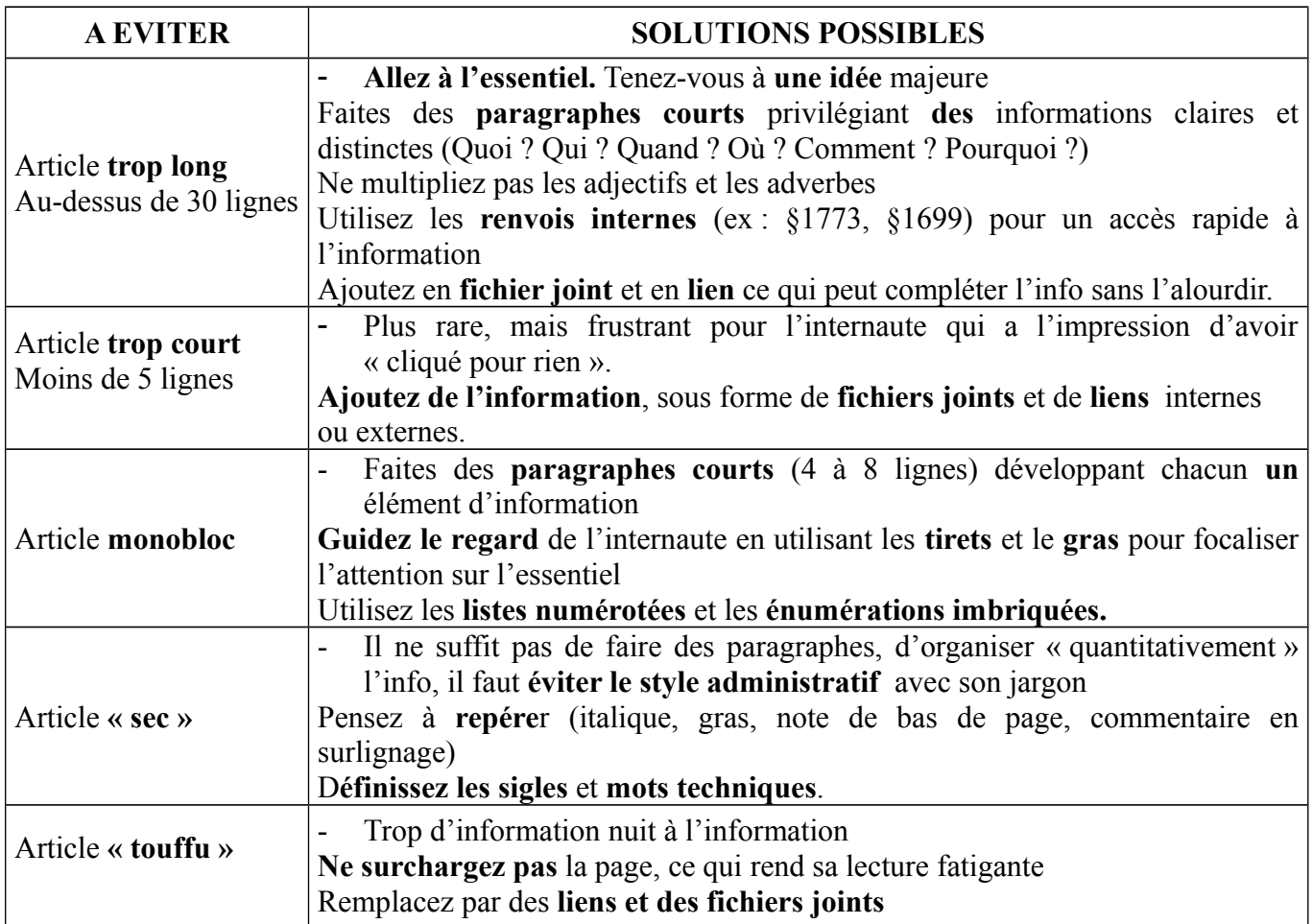